## **Online Donor Account Instructions** Fast Track Health History

## Complete Your Fast Track Health History

*NOTE: You must complete your Fast Track Health History the same day you donate because it's important to make sure you are feeling well and healthy and that your responses are accurate on the actual day you donate. If the date on your Fast Track Ticket is different from your donation date, our staff won't be able to accept it and you'll need to re-do your health history questionnaire.*

There are three ways you can access the Fast Track Health History questionnaire:

**OPTION 1:** On the day of your donation, visit **[donors.vitalant.org](http://donors.vitalant.org)**.

- If you already created a new account on our site, click the "**LOG IN**" button. **You must have an appointment scheduled and it must be the day of your appointment** to access the Fast Track Health History button on your home page.
- Once logged in, the "Day of Donation Fast Track Health History" button will remain grayed out until the day of your donation. The clickable button will change to "Fast Track Health History" and turn yellow the day of your scheduled appointment.

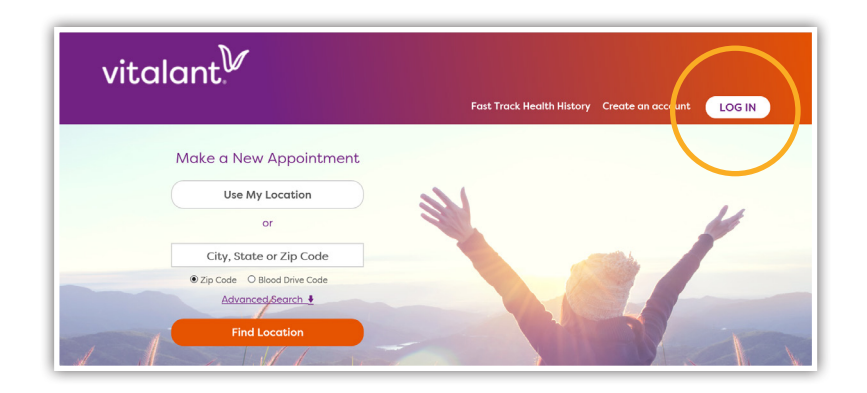

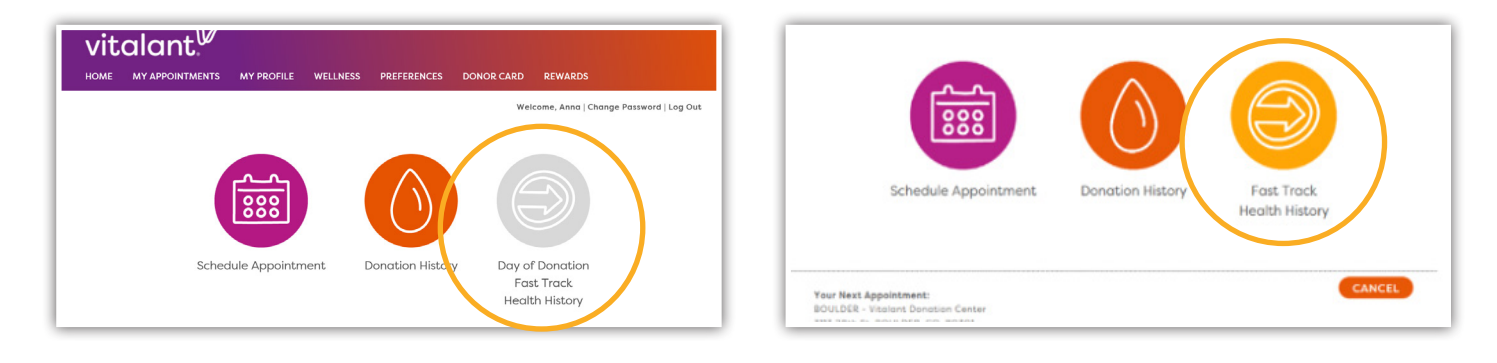

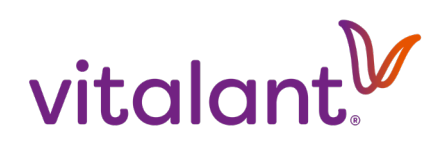

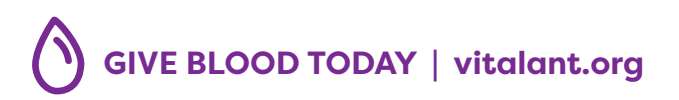

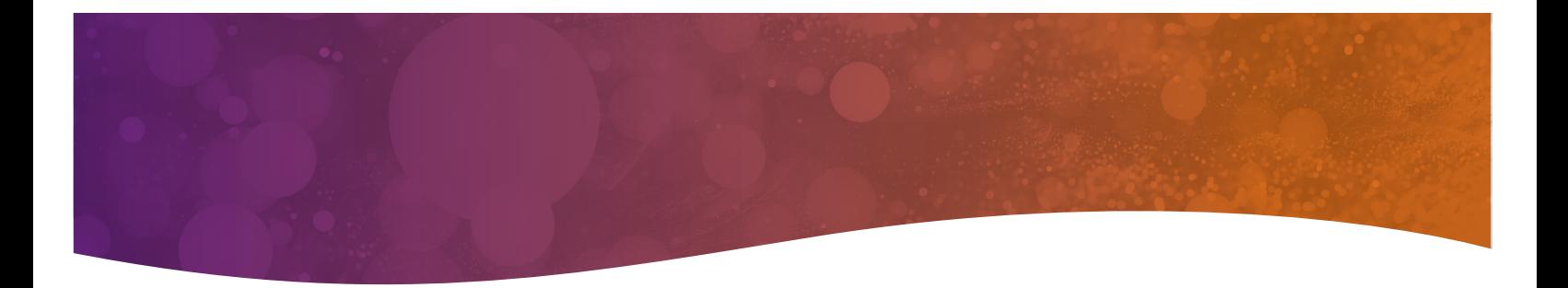

**OPTION 2:** On **[donors.vitalant.org](http://donors.vitalant.org)**, and without logging in, select the "Fast Track Health History" link. **An appointment is not required to access the health history this way** but it still must be completed the same day you donate. *Please note: If you choose this option, you will need to complete all of the required fields (first and last name, date of birth and gender) and those fields MUST match what is currently in your donor record if you have previously donated with Vitalant.* If this is your first time donating, your information must match your legal ID.

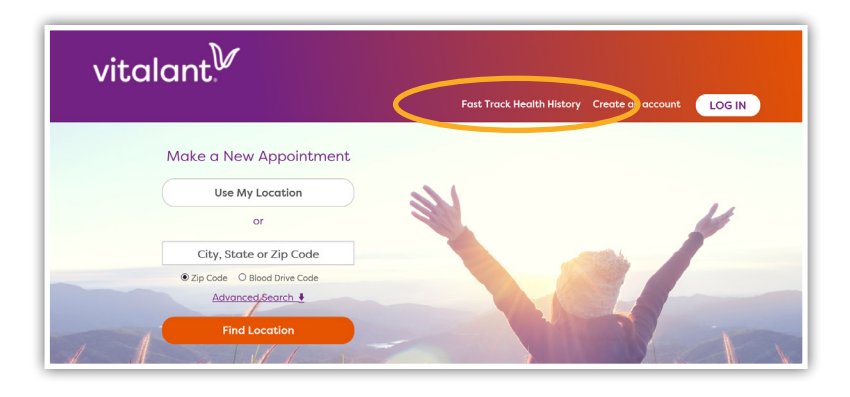

**OPTION 3:** The third way to access the Fast Track Health History questionnaire is by visiting **[vitalant.org](http://www.vitalant.org)**

a. Under the "Donate" tab, select "Start health history questionnaire"

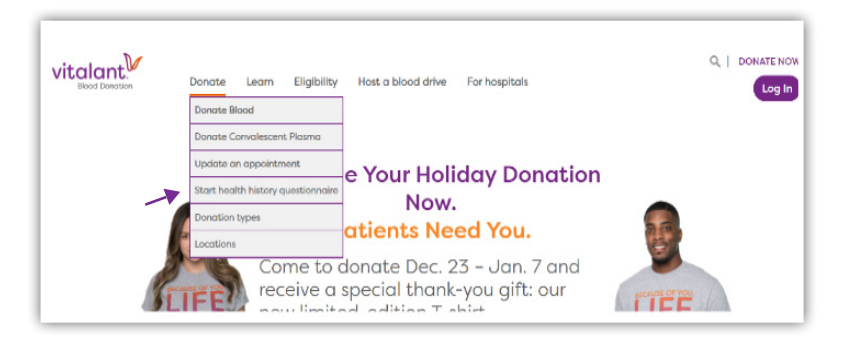

Regardless of the option you choose, be sure to take note of the following so your **Fast Track Ticket** will be accepted when you donate:

- The date on the ticket must match the date you donate.
- If you're a returning donor and have not logged in, your information provided must match what is currently in your donor record.
- If this is your first time donating, your information must match your legal ID.

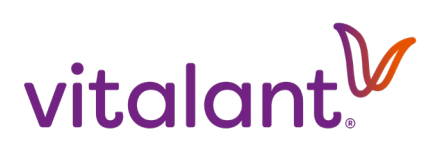

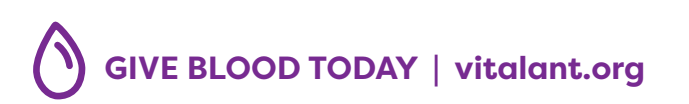

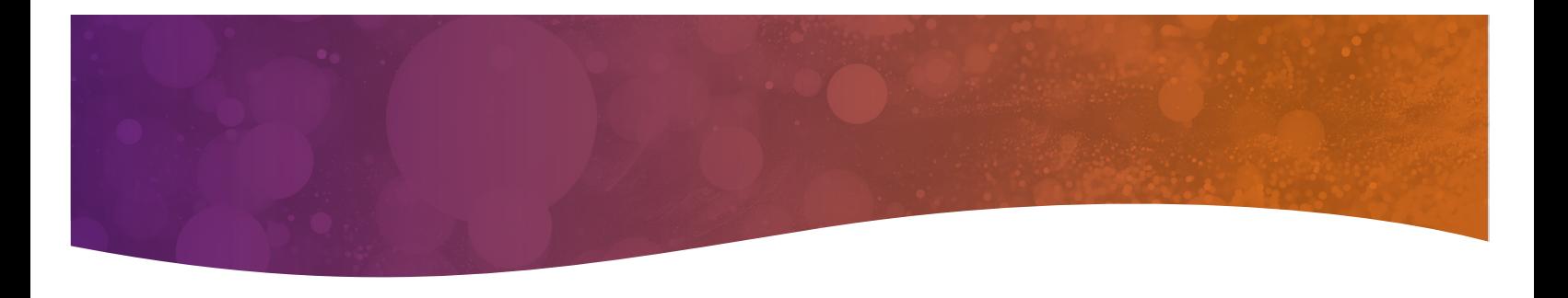

*The following instructions are specific to the Fast Track Health History that can be accessed on [donors.vitalant.org](http://donors.vitalant.org).*

1. When you are ready to start the questionnaire, be sure to click the "**pre-donation documents**" link and read them first. Then, check all four boxes and fill in the required fields under the Your Information section. (If you are already logged in to your donor account, you don't need to complete this information because our system will automatically recognize you.) The "**Begin Questionnaire**" button will change from gray to orange once all boxes are checked (and, if necessary, you've completed the Your Information fields). Click the "**Begin Questionnaire**" button.

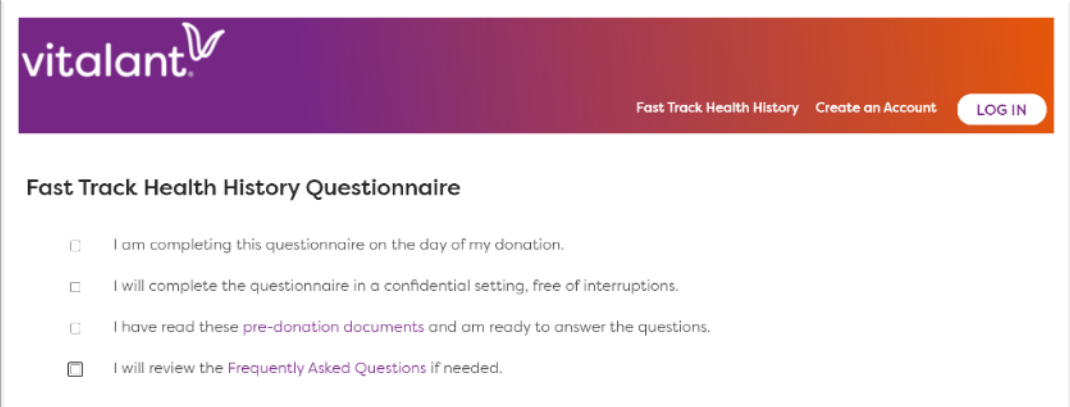

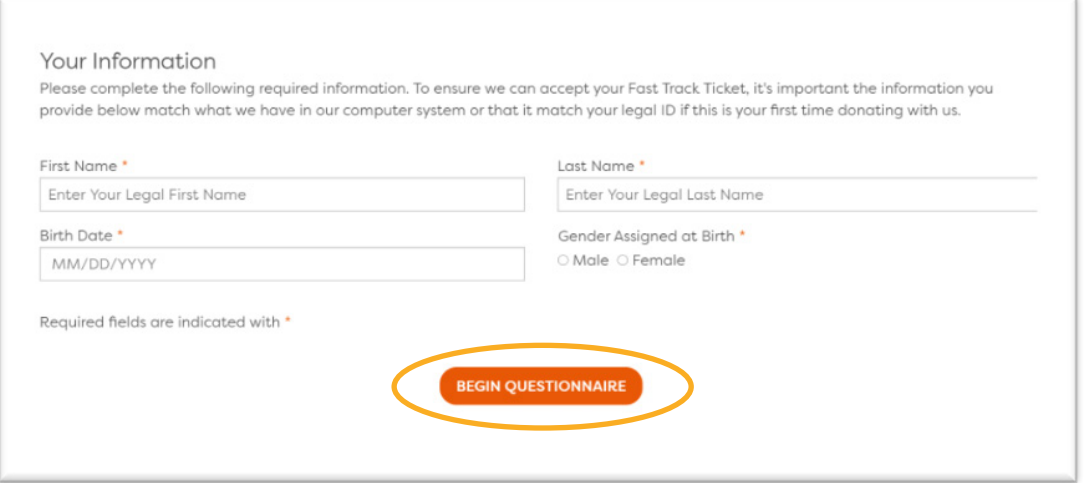

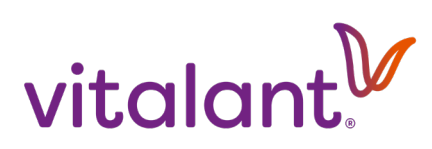

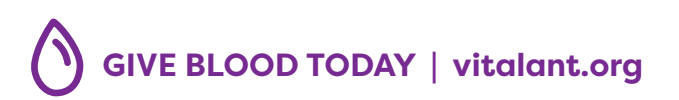

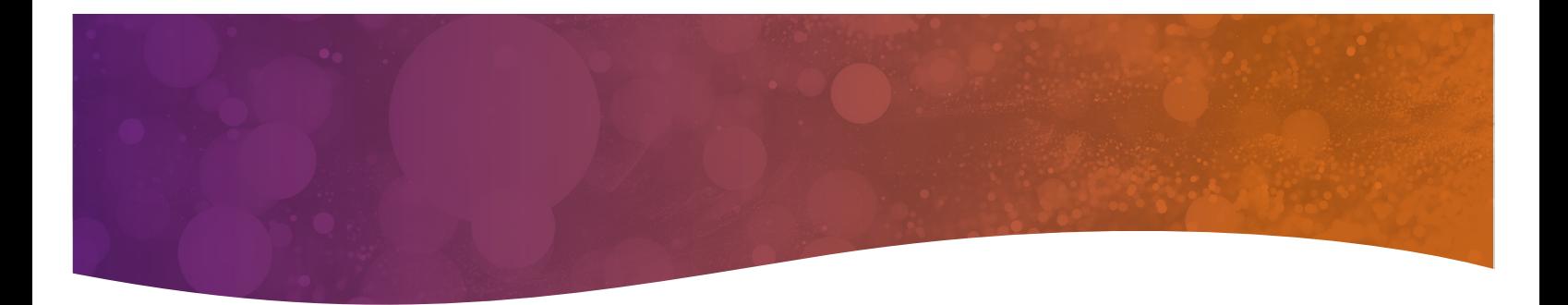

2. You can now begin answering the health history questions. Once you click your answer, you'll automatically go to the next question.

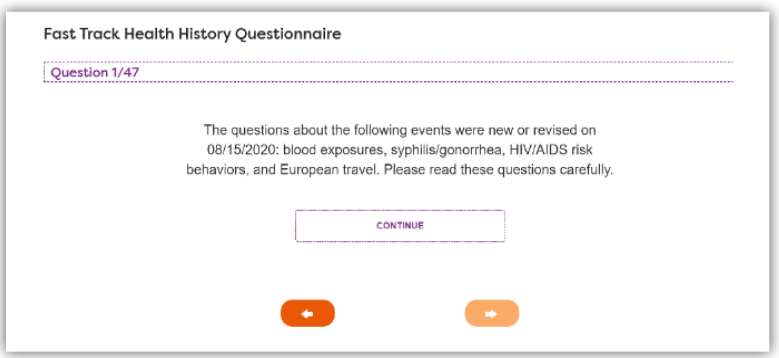

3. If you need to change an answer, you can use the orange arrows at the bottom of the screen to toggle back and forth between the previously answered questions.

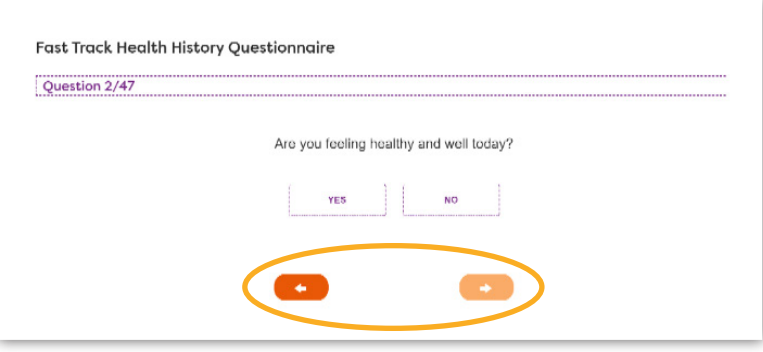

- 4. You'll be asked about taking medications. Certain medications affect donor eligibility. Please review by clicking on the document icon.
	- a. Another window will appear with the **Medication Deferral List**.

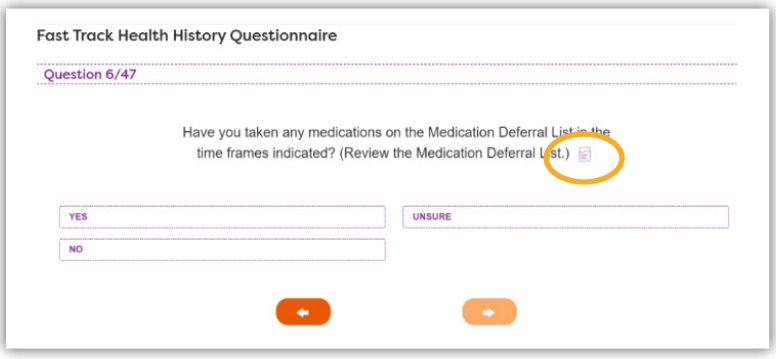

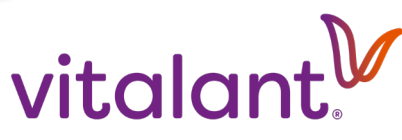

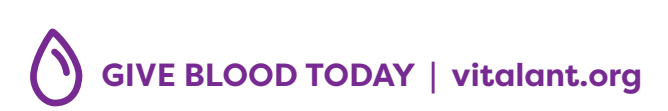

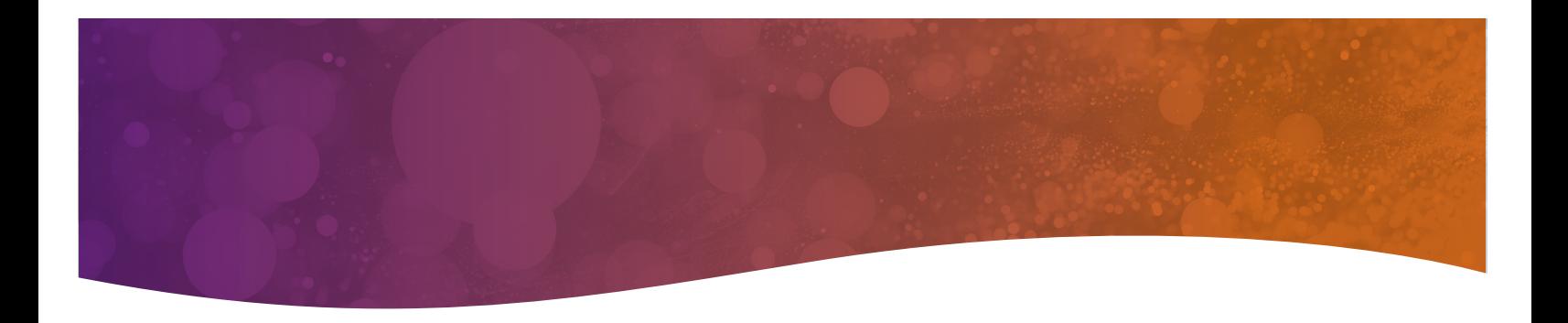

- 5. Once you've completed all questions, you'll be able to review your answers. If you are satisfied with your answers, click the "**Save your questionnaire**" button.
	- a. If you need to change an answer, select the "**modify answer**" link next to the question. That will take you directly back to that question. Update your answer and click the forward arrow, which will take you back to the screen below.

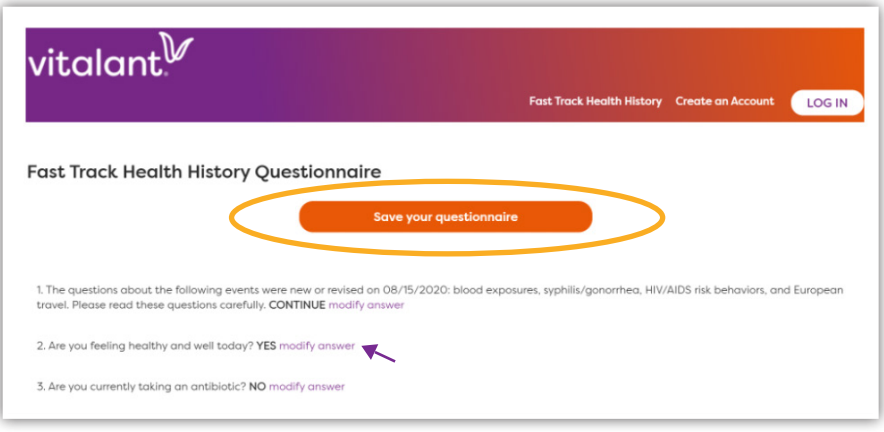

- 6. Click the "**Download on PDF**" link.
	- a. Another screen will appear with your Fast Track Ticket barcode. You can download our Fast Track Ticket to print and bring with you or save and retrieve later for Vitalant staff to scan.
	- b. You could also choose to email the ticket to yourself. Provide your email address in the "**enter your email**" field and click the "**Send on Email**" button.

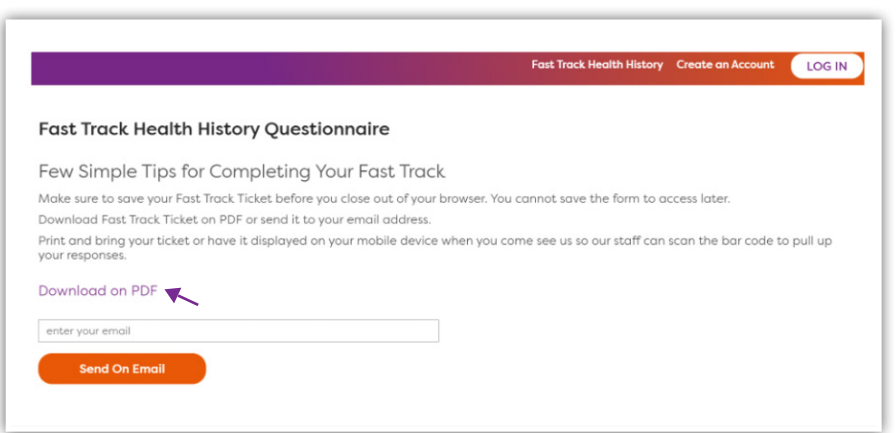

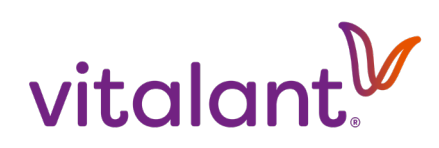

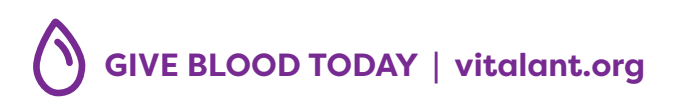

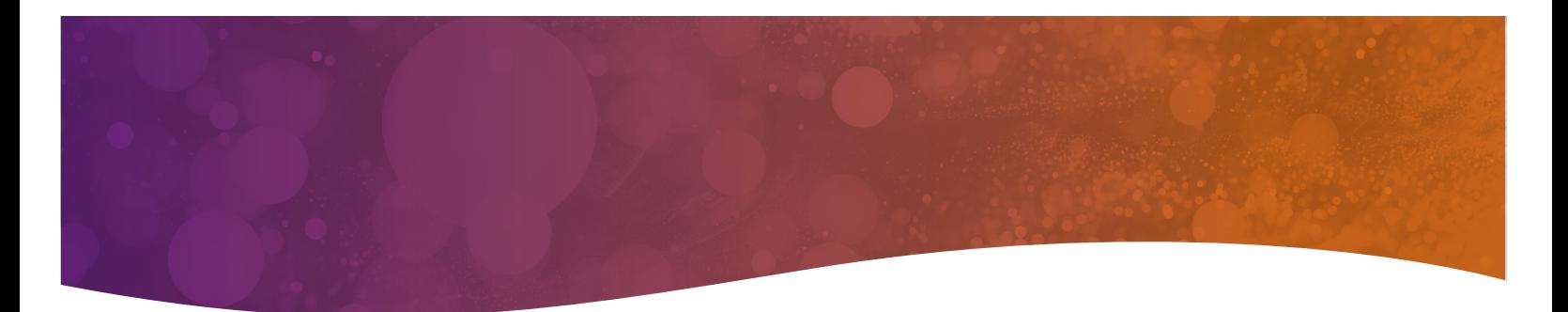

Fast Track Ticket Example

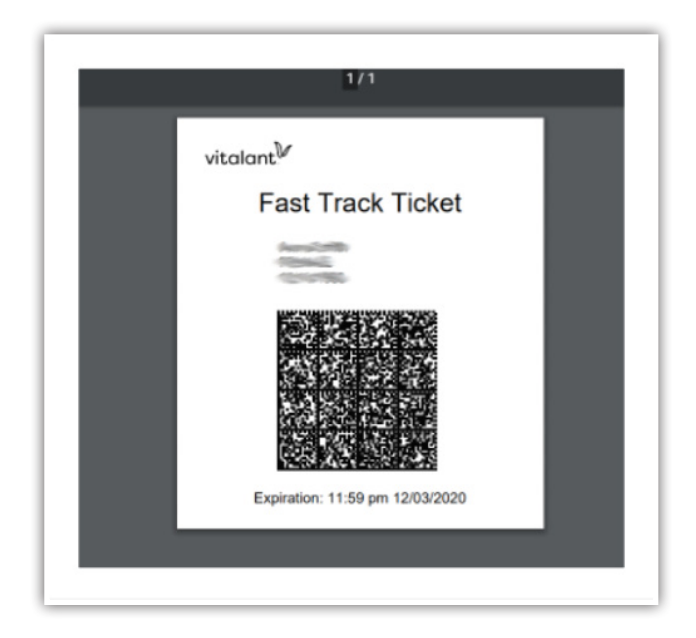

Email Example – You'll receive an email from **[givingblood@vitalant.org](mailto:%20givingblood%40vitalant.org%20?subject=)** with your Fast Track Ticket attached to it

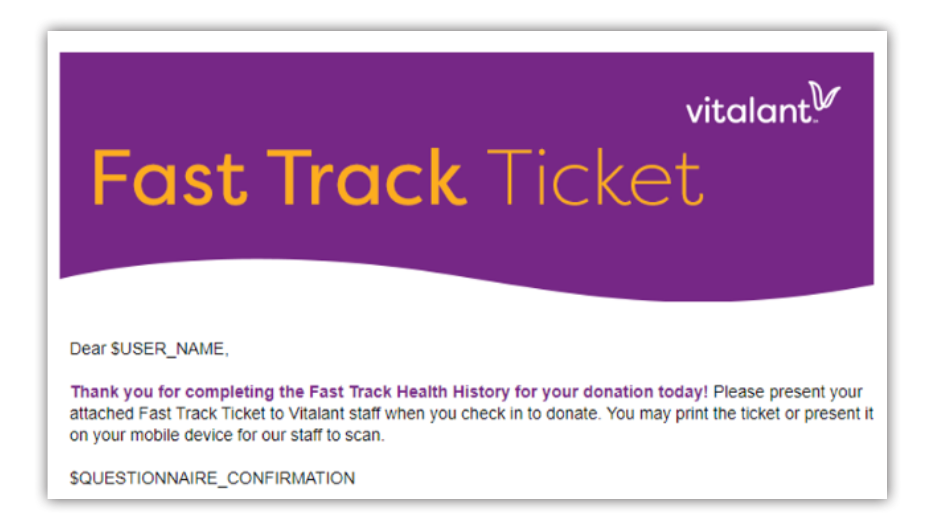

Please visit **[vitalant.org/eligibility](http://vitalant.org/eligibility)** or call **877-258-4825** if you have any questions regarding donation eligibility.

**Thank you for transforming lives with Vitalant.**

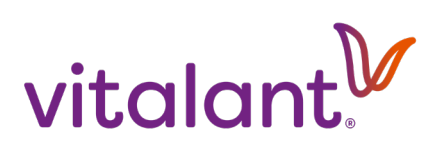

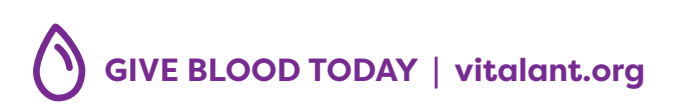